# "综合成绩管理系统"同步"课堂考勤系统"操作说明

# 目录

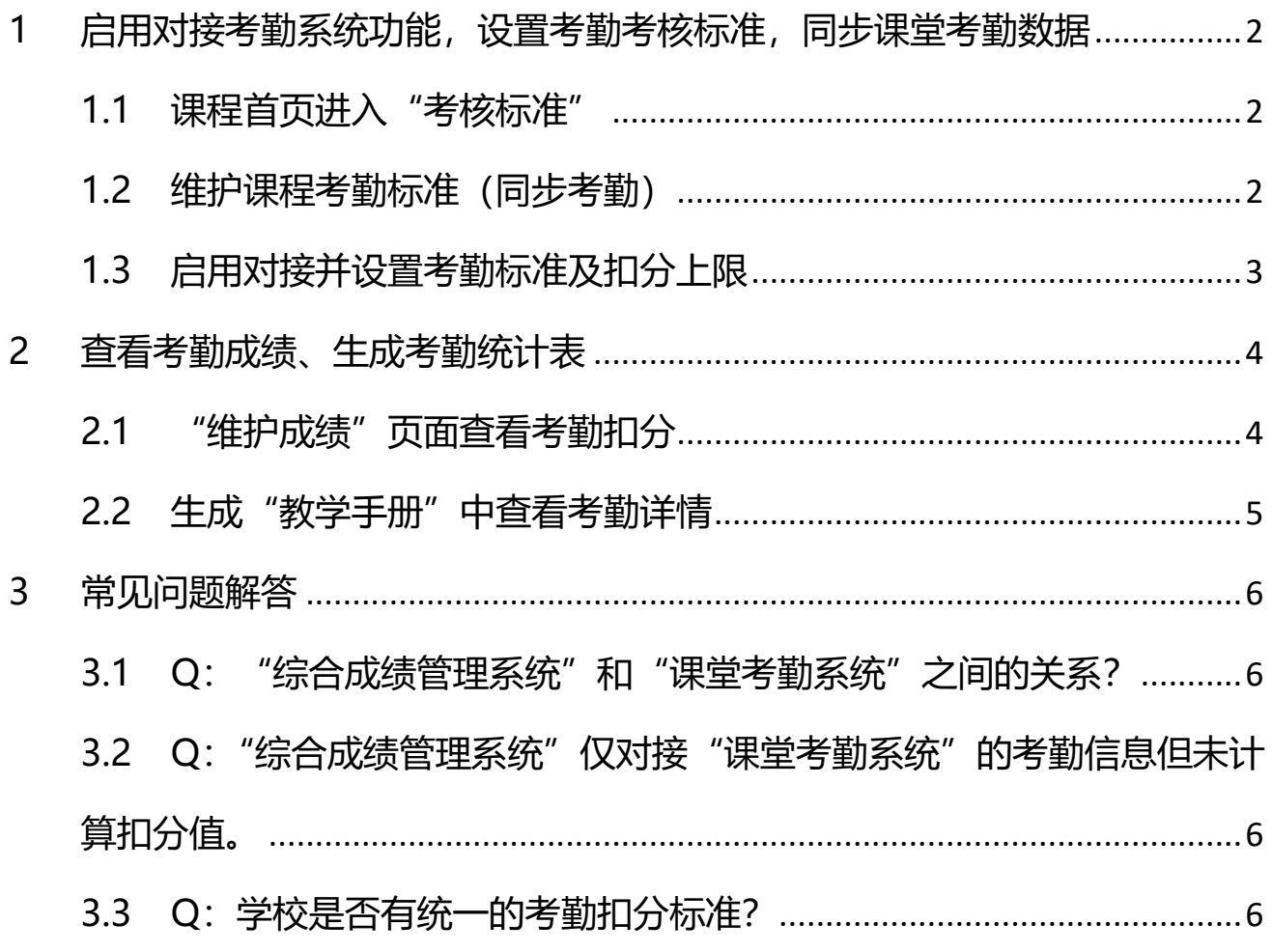

## <span id="page-1-0"></span>**1 启用对接考勤系统功能,设置考勤考核标准,同步课堂考勤数据**

## <span id="page-1-1"></span>**1.1 课程首页进入"考核标准"**

在"教师课程"操作界面选择**"考核标准"**,进入设置考核标准界面。

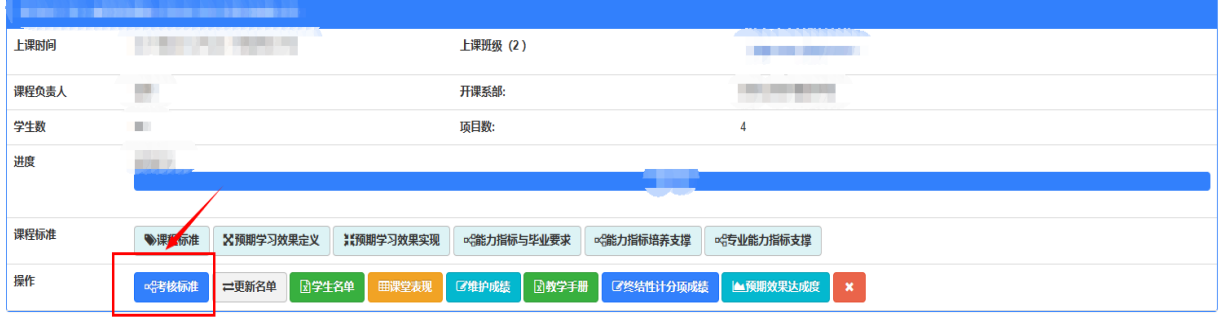

## <span id="page-1-2"></span>**1.2 维护课程考勤标准(同步考勤)**

*IN R.W. H.O. T. There have an address the over* 

 $\sqrt{m}$ 

"课程考核标准"界面内,选择**"维护考核标准及课堂考勤考核标准(同步考勤)"。**

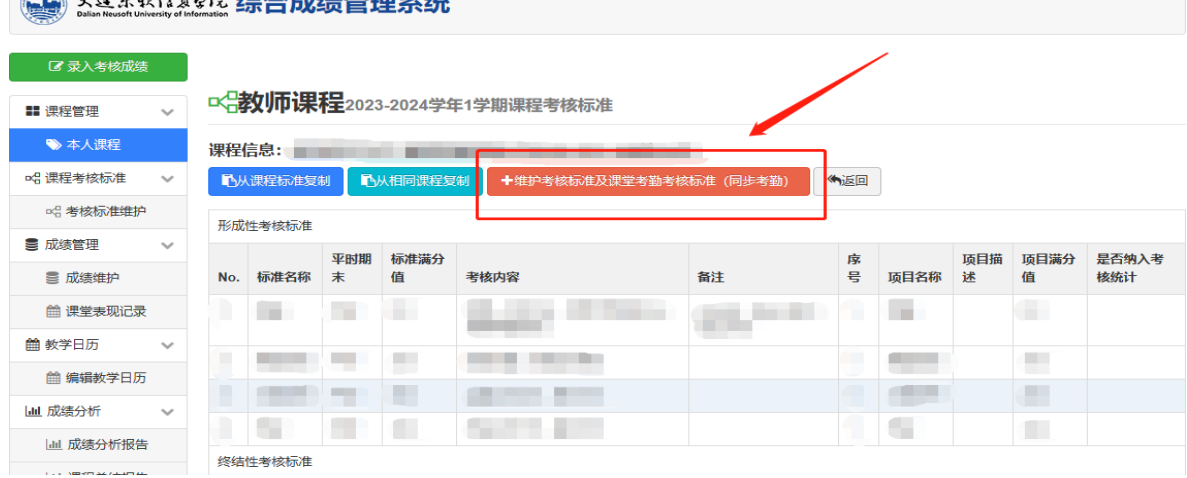

## 进入维护界面后,选择**"编辑课堂考勤考核标准"。**

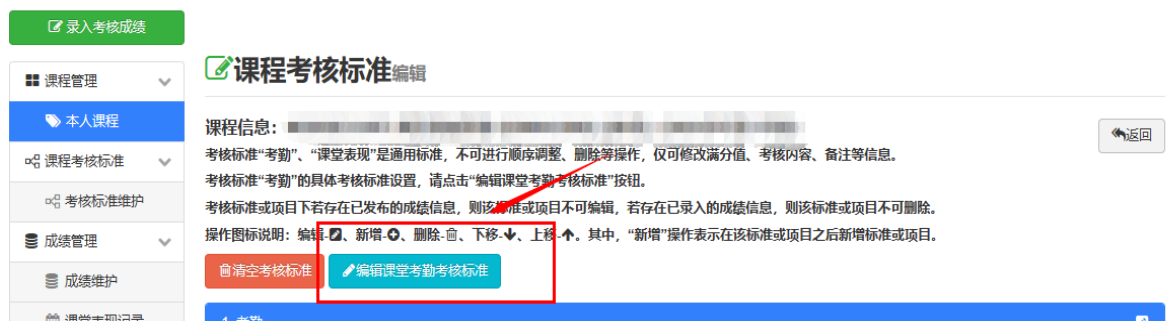

第 2 页 共 6 页

## <span id="page-2-0"></span>**1.3 启用对接并设置考勤标准及扣分上限**

点击"**启用标识"**,同步对接课堂考勤系统数据。如首次启用,需选择**"创建考勤考核标准"。** 考勤考核标准创建成功后,可根据课程设置编辑考勤考核标准,编辑后点击保存即可完成考勤 扣分标准。

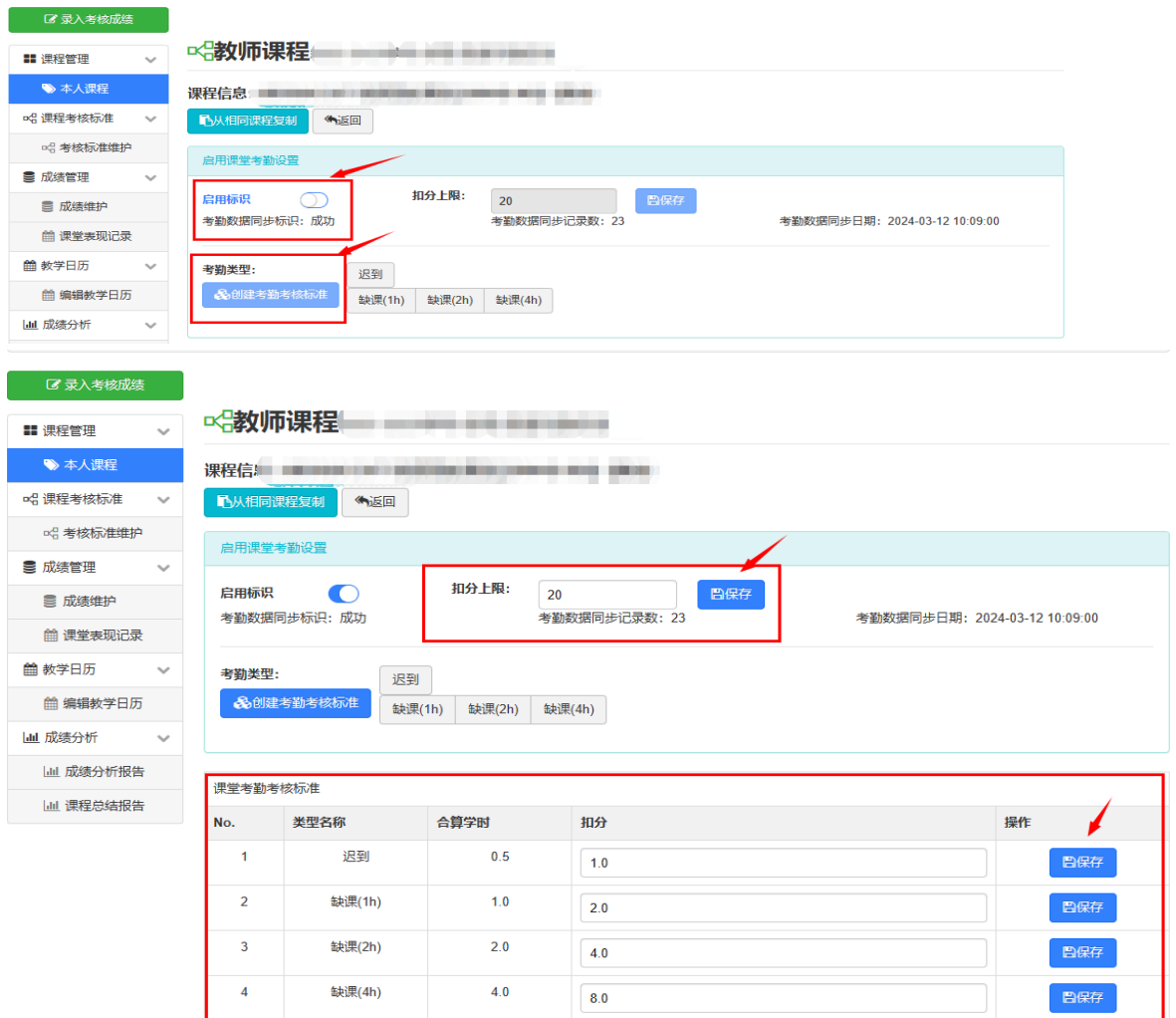

#### **说明:**

①课程组**可自定义**考勤考核评分**标准**及考勤扣分**上限**;

②设置保存后,此标准与"课堂考勤系统"记录的学生考勤信息(如迟到次数、缺课学时等)关联计算得分; ③课程组须确保此标准与课程标准一致、且课程组内所有教学班须统一标准。

## <span id="page-3-0"></span>**2 查看考勤成绩、生成考勤统计表**

课程的形成性考核标准中如**设置了"考勤"评分项**,则可以在"维护成绩"及"教学手 册"两处查看考勤信息和扣分情况。

如课程**未设置"考勤"评分项**,教师同样可启用上述对接考勤系统的功能,但是仅能在 "教学手册"的"考勤记录"页查看考勤信息和扣分情况。

### <span id="page-3-1"></span>**2.1 "维护成绩"页面查看考勤扣分**

"教师课程"操作界面选择**"维护成绩"**功能,进入后即可查看对接考勤系统后根据学生考 勤情况计算出的考勤扣分。

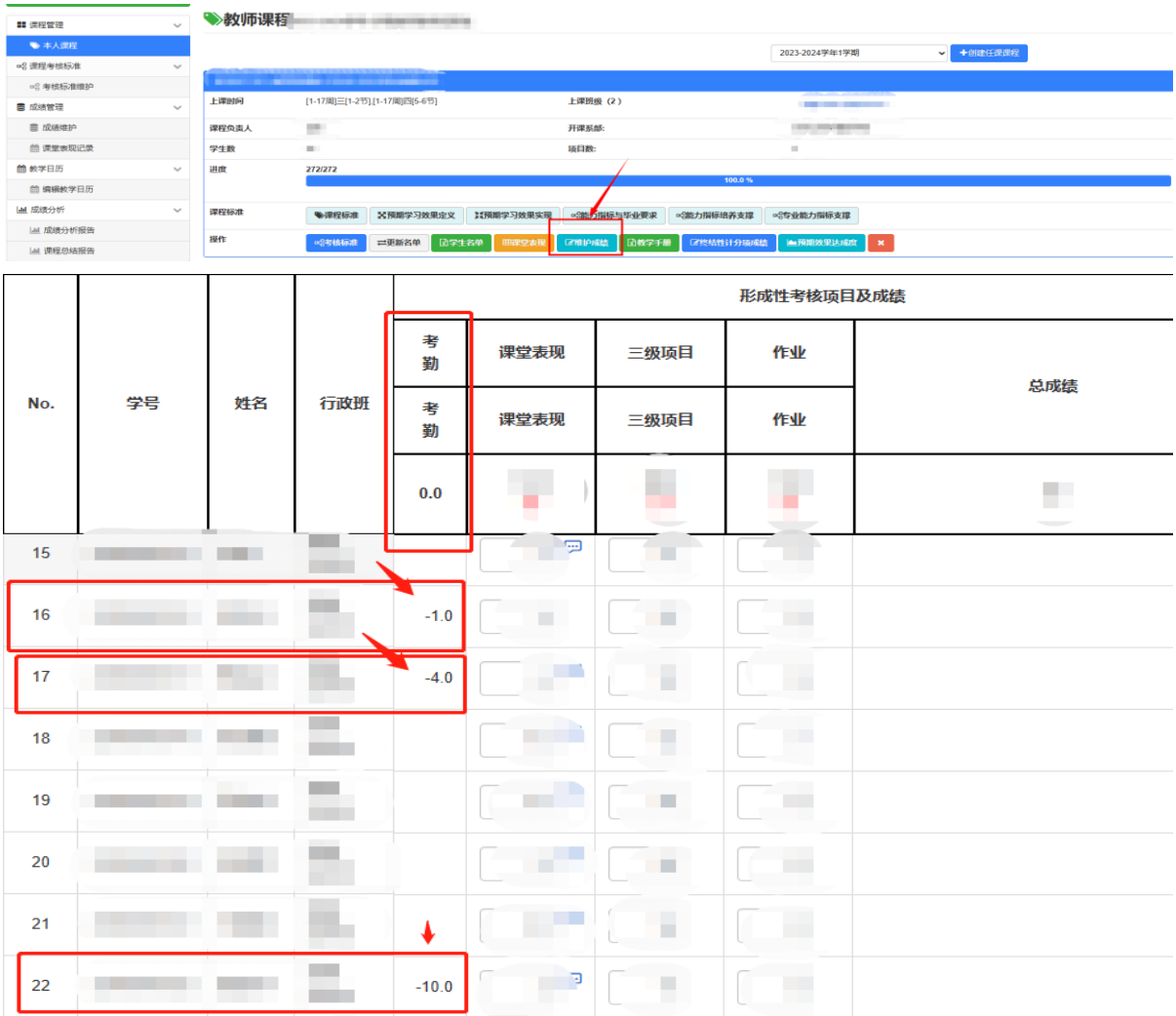

## <span id="page-4-0"></span>**2.2 生成"教学手册"中查看考勤详情**

在教师课程操作界面选择生成**"教学手册"**,下载表格后选择**"考勤记录"**页,即可查看相应 教学班的考勤信息、扣分值等。

● 大连东轮位 第一成绩管理系统

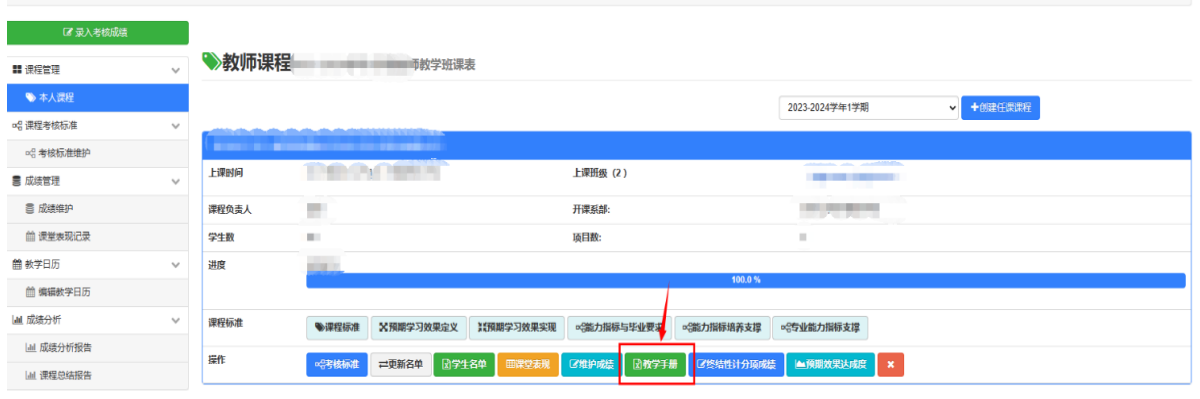

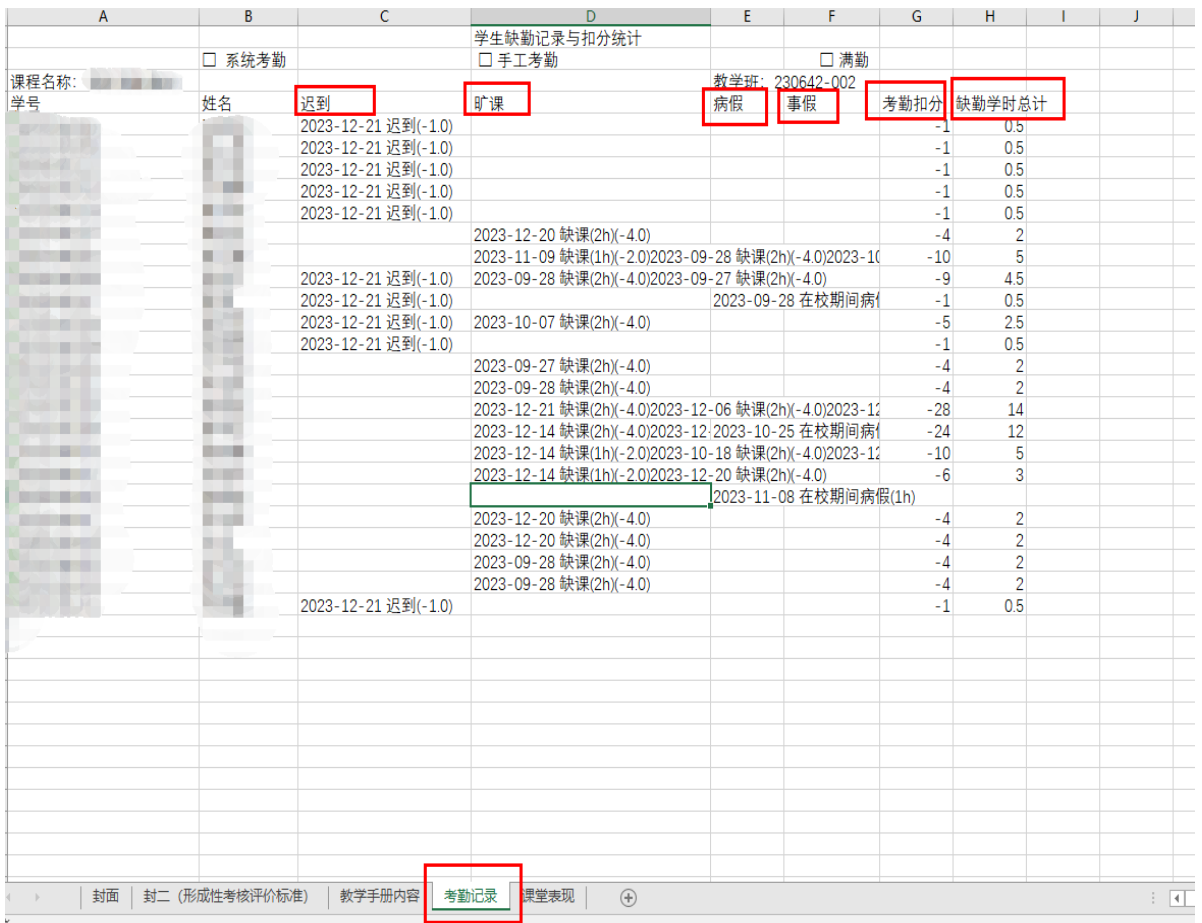

### <span id="page-5-0"></span>**3 常见问题解答**

#### <span id="page-5-1"></span>**3.1 Q:"综合成绩管理系统"和"课堂考勤系统"之间的关系?**

A: "课堂考勤系统"记录学生考勤信息, 如缺课、迟到等; 在 "综合成绩管理系统" 启 用考勤数据同步功能后,"综合成绩管理系统"基于考核标准的设置,引用考勤系统记录的数 据, 自动计算考勤扣分值, 纳入教学手册中供教师生成下载。

#### <span id="page-5-2"></span>**3.2 Q:"综合成绩管理系统"仅对接"课堂考勤系统"的考勤信息但未计算扣分值。**

- A: 出现此情况有以下几种可能:
- ① "综合成绩管理系统"未启用考勤数据同步功能(具体启用方法参照第一条第 4 点说 明)。
- ② 启用同步功能后需要 24 小时对接数据, 24 小时后方可计算扣分值。另外, 如在"综 合成绩管理系统"对考勤考核评价标准设置进行修改,同样需要 24 小时对接更新数 据后方可显示重新计算的结果。
- ③ 切换学期后,系统不再自动对接数据,任课教师需在相应学期结束前完成设置、对接 数据等操作。

### <span id="page-5-3"></span>**3.3 Q:学校是否有统一的考勤扣分标准?**

A: 目前同步"课堂考勤系统"的统一扣分标准: 每缺课 1 学时扣 2 分, 迟到一次按缺 课 0.5 学时扣分标准计算。各课程组可结合实际,自定义扣分标准, 在《课程标准》中明 确,在"综合成绩管理系统"内编辑(具体方法参照第四条第 5 点说明),确保该课程各教学 班按照统一标准执行,并在开课初告知学生。